# **Designjet 800**

Im Eingangsbereich steht unser Großformatdrucker Designjet 800. Er kann Medien bis zur Größe A0 (107cm Breite) bedrucken.

## **STATUS**

Drucker druckt schwarze Farbe mit (leichten) Streifen und wird in naher Zukunft gereinigt. Der Drucker kann abgesehen davon betrieben werden.

### **Drucken**

#### **Treiberinstallation**

#### **Windows**

Die Treiber finden sich [hier,](http://h20564.www2.hp.com/hpsc/swd/public/readIndex?sp4ts.oid=377954) Windows 8-Benutzer müssen hier als Betriebssystem Windows 7 auswählen. Nachdem der "HP Designjet 800 HP-GL/2 and HP RTL Installer" ("Treiber" ausklappen) heruntergeladen wurde, kann der Treiber installiert werden. Im entsprechenden Fenster "Verbindung mit dem Netzwerk" auswählen, im nächsten "Drucker über Adresse angeben"/"IP-Adresse als Hostname" wählen und **192.168.1.199** eingeben. Der Drucker sollte hierfür natürlich schon eingeschaltet sein. Im nächsten Schritt die Option "HP Designjet 800 42 by HP" auswählen. Der Druckertreiber ist jetzt installiert und kann benutzt werden.

**Linux**

#### **Drucken**

- 1. Vergewissern, dass der Drucker eingeschaltet ist.
- 2. Bei Bedarf das Papier wechseln.
- 3. Das Dokument mit dem Drucker "HP Designjet 800 42 by HP HPGL2" ausdrucken. Dabei das richtige Papierformat auswählen (zB A0) und das Dokument bei Bedarf skalieren.
- 4. Beim großen Druckaufträgen darauf achten, dass das Papier nicht am Boden schleift oder einknickt.
- 5. Geld in die Kasse werfen.

## **Papier wechseln**

- 1. Sicherstellen, dass niemand Drucken will.
- 2. Blauen Hebel nach oben ziehen
- 3. Rolle/Papier entfernen / vorsichtig nach hinten herausziehen.
- 4. Abdeckung des Druckbereichs öffnen.
- 5. Im Menü je nach Bedarf Einzelblatt oder Rolle auswählen.
- 6. Papierart auswählen für normales Papier "Normalpapier" wählen.
- 7. **Einzelblatt** von vorne Einschieben (unter der den kleinen Rollen hindurch)
- 8. **Rolle** von hinten durch den Schlitz bis nach vorne schieben.
- 9. Papier rechts an der blauen Kante ausrichten.
- 10. Papier gerade ausrichten.

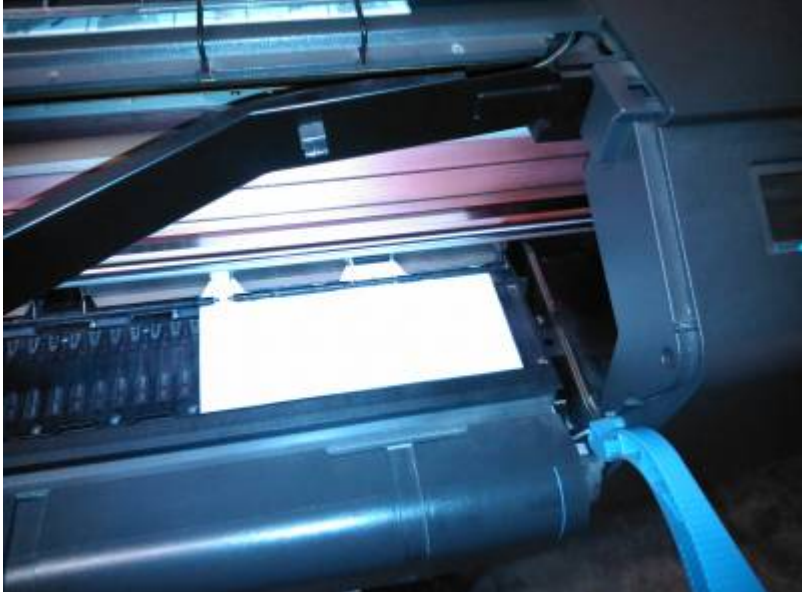

- 11.
- 12. Blauen Hebel absenken, daraauf achten dass das Papier immer noch ausgerichtet ist.
- 13. Abdeckung schließen, der Drucker prüft das Papier.
- 14. Wenn es keine Probleme gab, kann das Papier jetzt benutzt werden.